## Populate Content

## *Overview*

The populate content tool allows the placement of cells or RPC on any surface in a design file, the tool will automatically calculate the top most surface in the Z direction and place the items at the correct height. This tool includes the ability for randomly selecting items from a library of defined cells, models or RPC with random spacing and placement characteristics, making this tool ideally suited for rapidly placing trees and foliage into your 3D scene.

## *Populate Content*

The populate content tool has three modes of operation depending on if you want to place a single item on a surface or a set of items along a path or fill an area with items. At each data point an item will be placed on the surface below it in the view selected

## *Populate Single*

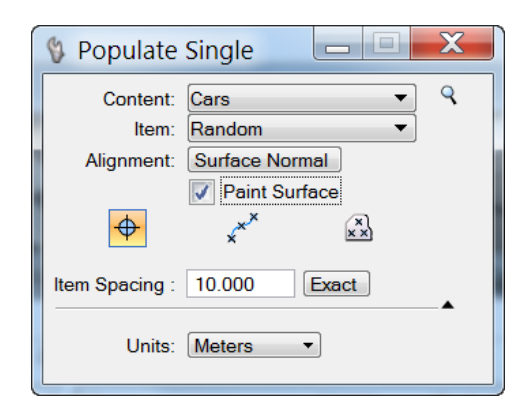

## *Content*

This option button is populated with a list of the sets of items to place when using the tool. The magnifying glass next to it opens a dialog which allows the creation and maintenance of sets of items for use by the tool. This dialog is described later in this document

## *Item*

This item lists all the entries in the chosen content set to place. Here an individual item can be selected or by selecting the Random option an item will be randomly picked from the set every time an item is required for placement.

### *Alignment*

The options are Vertical and Surface Normal, choosing Vertical the content is always aligned with the Z-Axis and choosing Surface Normal results in the content being orientated based on the surface normal at the point in which it makes contact with the surface. For example you might want to choose Vertical for placing People or Trees and choose Surface Normal when placing Vehicles.

#### *Paint Surface*

When this check box is selected the tool will enable the user to paint the surface with items. The operation of this is similar to the stream curve tool where a series of items will be placed at the cursor location as it moves across the view. The spacing of the items is dependent on the "Item Spacing" settings below the tool mode icons.

#### *Mode Icons*

These icons switch the operation of the tool between "Populate Single", "Populate Along Path", "Populate in Area"

#### *Item Spacing*

This item is only available when using the "Paint Surface" mode of the tool. It determines the spacing between successive items placed. So if it is set to 15 and the units in the extended tool settings are set to meters then when the cursor moves 15 meters from the last item placement point then another item will be placed. The option button to the right of this item allows the spacing between these items to be varied based on a percentage of the distance used.

#### *Units*

When using the item spacing with the "Paint Surface" mode this item specifies the units of the distance to be used. It is defaulted to the same units as the design file.

## *Populate Along Path*

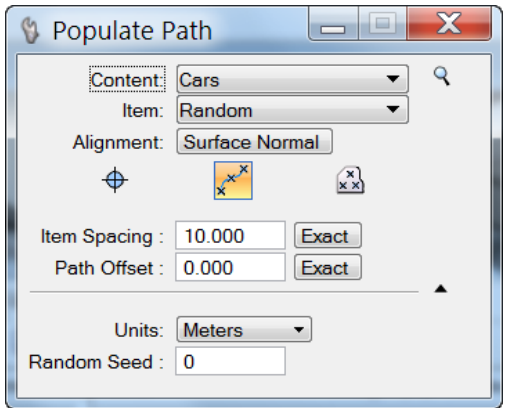

This mode of the tool will place items at specified points along a path. Once the path has been selected prompts to select the start and end points of placement will be displayed followed by a data point to accept the placement.

#### *Content*

This option button is populated with a list of the sets of items to place when using the tool. The magnifying glass next to it opens a dialog which allows the creation and maintenance of sets of items for use by the tool. This dialog is described later in this document.

#### *Item*

This item lists all the entries in the chosen content set to place. Here an individual item can be selected or by selecting the Random option an item will be randomly picked from the set every time an item is required for placement.

## *Alignment*

The options are Vertical and Surface Normal, choosing Vertical the content is always aligned with the Z-Axis and choosing Surface Normal results in the content being orientated based on the surface normal at the point in which it makes contact with the surface. For example you might want to choose Vertical for placing People or Trees and choose Surface Normal when placing Vehicles.

## *Item Spacing*

This item determines the spacing between successive items placed. So if it is set to 10 and the units in the extended tool settings are set to meters then at 10 meter intervals along the path another item will be placed. The option button to the right of this item allows the spacing between these items to be varied randomly based on a percentage of the distance used.

## *Path Offset*

This items enables the items to be placed offset from the path by the distance specified in the text item, again the units are as determined by the units value in the extended section of the tool settings. The option button to the right allows this value to be randomly varied by the percentage specified.

## *Units*

When using the item spacing of path offset this item specifies the units of the distance to be used. It is defaulted to the same units as the design file.

## *Random Seed*

This value will regenerate the items displayed and selected based on a different random number base. This will provide a different variation of items selected and distances used.

## *Populate Area*

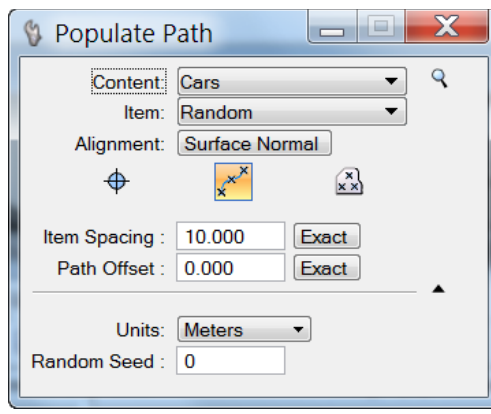

This mode of the tool will fill a shape with items based on the criteria specified in the tool. Simply identify the shape to be populated (or if populating a fence is required then check the "Use Fence" option). Then items will be placed on the surface within the area.

#### *Content*

This option button is populated with a list of the sets of items to place when using the tool. The magnifying glass next to it opens a dialog which allows the creation and maintenance of sets of items for use by the tool. This dialog is described later in this document.

#### *Item*

This item lists all the entries in the chosen content set to place. Here an individual item can be selected or by selecting the Random option an item will be randomly picked from the set every time an item is required for placement.

## *Alignment*

The options are Vertical and Surface Normal, choosing Vertical the content is always aligned with the Z-Axis and choosing Surface Normal results in the content being orientated based on the surface normal at the point in which it makes contact with the surface. For example you might want to choose Vertical for placing People or Trees and choose Surface Normal when placing Vehicles.

## *Item Spacing*

This item determines the spacing between successive items placed. So if it is set to 10 and the units in the extended tool settings are set to meters then at no item will be placed within a 10 meter radius of the current item. The option button to the right of this item allows the spacing between these items to be varied randomly based on a percentage of the distance used.

## *Units*

When using the item spacing of path offset this item specifies the units of the distance to be used. It is defaulted to the same units as the design file.

## *Random Seed*

This value will regenerate the items displayed and selected based on a different random number base. This will provide a different variation of items selected and distances used.

## *Content Library*

The content library provides the facility to create and maintain a set of differing types of content to be used by the tool. These content items can either be cells, models or RPC.

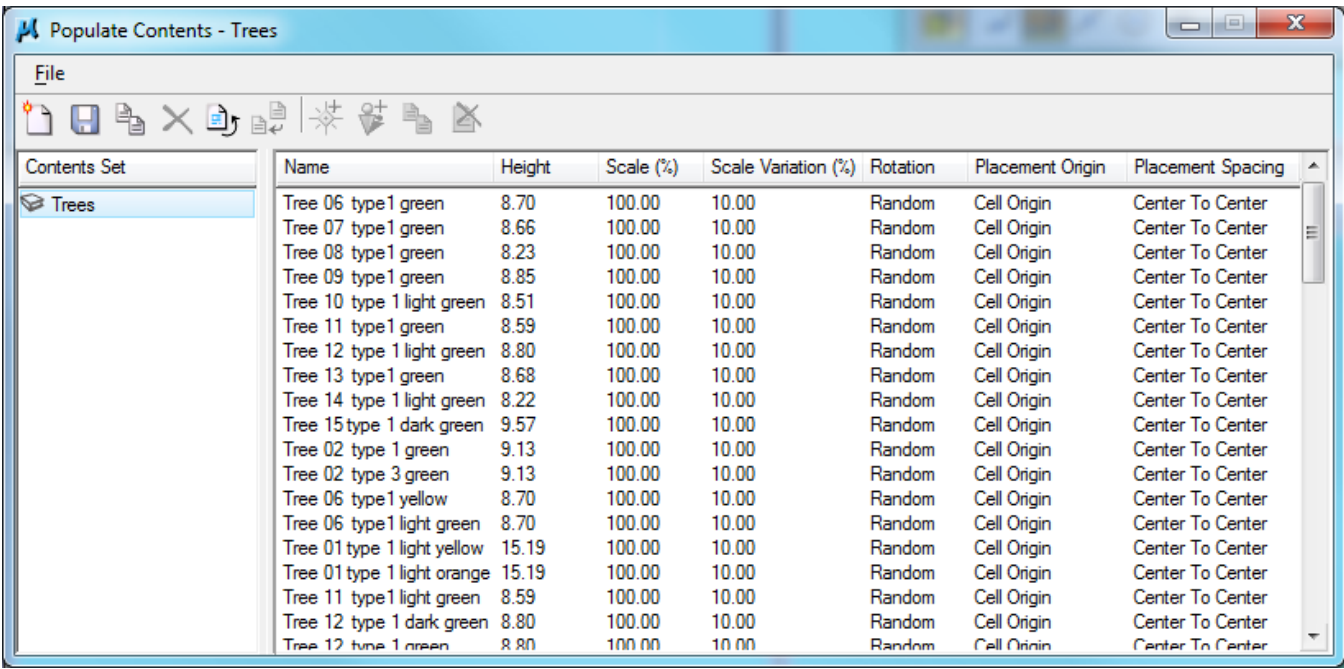

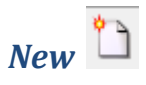

This icon will create a new entry in the contents set list column allowing the user to set the name of the entry. A series of cells, rpc's etc can be added to this set.

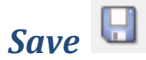

When the contents of a contents set have been changed the changes are saved to file when this icon is used.

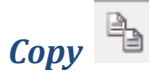

This icon will copy the currently selected list of contents to a new list with a different name

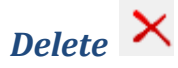

This icon will delete the currently selected contents set item.

*Reset* 

This icon will reset the currently unsaved changes to the list

# *Update From Library*

If the origin of this list of contents is from another file such as a dgnlib and it is different in the active file from the originating file this icon will reset the list to the state that the list is in the library.

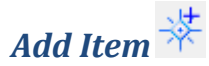

This icon will open the following dialog.

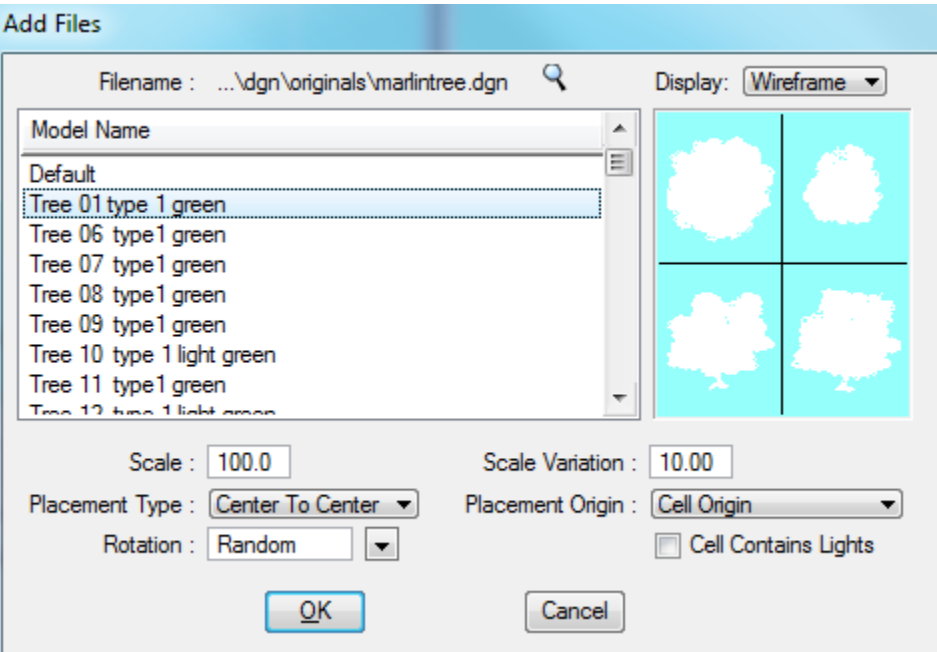

This dialog allows the user to open a .dgn,.cel,.dgnlib etc. file and select a series of models within that file for use as items to place.

The user has the option of selecting one or more of the entries in the list and these will then be added with the associated options into the item list of the main contents library dialog.

*Scale*

This is a scale factor to apply to the item when placed.

#### *Scale Variation*

This value is a percentage which will be used in conjunction with the scale value to enable a random variation in height to be setup.

#### *Placement Type*

This option button provides the facility to select how the items are placed next to each other. They can either be placed "Center To Center" This means that the item spacing will be the distance of the center of one item to the center of the next item. Or "Edge To Edge" can be selected this means that the spacing is from the edge of the range of one item to the edge of the range to the next item.

#### *Placement Origin*

The point of the item which is placed on the surface is specified with this option button. It can either be "Cell Origin", where the origin of the cell is the point that the item is located on the surface. Or "Range Bottom Center" where the lowest point in the Z range of the item is used in conjunction with the center in  $x \& y$  as the placement point.

#### *Rotation*

This is an angle which to rotate the contents of the model to such that when the item is placed it is facing a specific direction or can be in a random direction. For a specific angle to be used just enter it into the item.

#### *Cell Contains Lights*

If the cell being placed contains lights then this item must be checked so the lights can be processed correctly.

## *Add RPC*

This dialog allows the addition of RPC into the system.

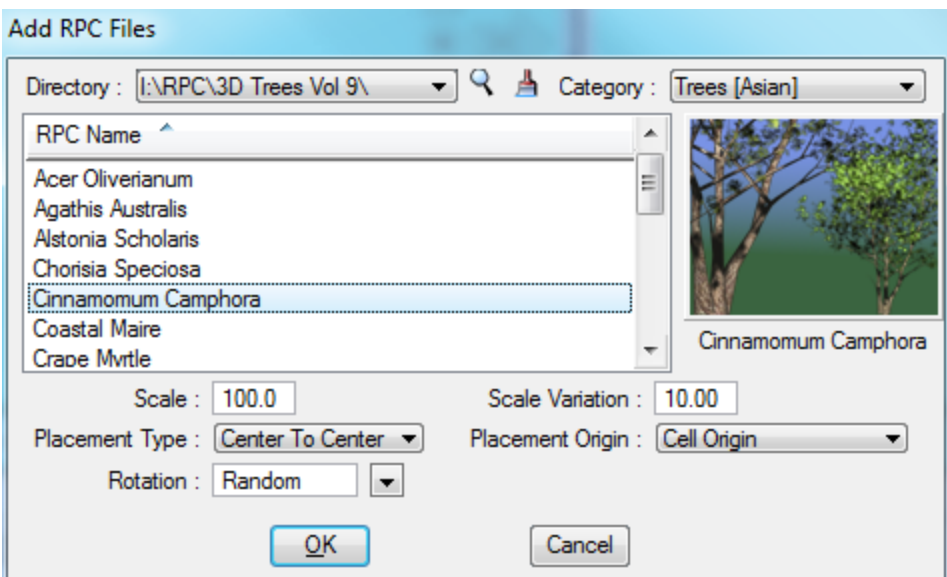

This dialog allows the user to select a series of RPC for use as items to place.

The user has the option of selecting one or more of the entries in the list and these will then be added with the associated options into the item list of the main contents library dialog.

#### *Scale*

This is a scale factor to apply to the item when placed.

#### *Scale Variation*

This value is a percentage which will be used in conjunction with the scale value to enable a random variation in height to be setup.

#### *Placement Type*

This option button provides the facility to select how the items are placed next to each other. They can either be placed "Center To Center" This means that the item spacing will be the distance of the center of one item to the center of the next item. Or "Edge To Edge" can be selected this means that the spacing is from the edge of the range of one item to the edge of the range to the next item.

#### *Placement Origin*

The point of the item which is placed on the surface is specified with this option button. It can either be "Cell Origin", where the origin of the cell is the point that the item is located on the surface. Or "Range Bottom Center" where the lowest point in the Z range of the item is used in conjunction with the center in  $x \& y$  as the placement point.

#### *Rotation*

This is an angle which to rotate the RPC to such that when the item is placed it is facing a specific direction or can be in a random direction. For a specific angle to be used just enter it into the item.